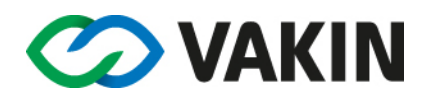

# **Guide för att registrera fastighetsnära insamling (FNI) på Mina Sidor**

På Mina Sidor kan fastighetsägare till flerbostadshus, bostadsrättsföreningar och samfälligheter logga in och registrera fastighetsnära insamling (FNI). Vid registreringen lägger du in fakta om vilka behållare för insamling som fastigheten använder och vilka förpackningstyper som samlas in.

### **Förbered registrering**

Du som är fastighetsägare av flerbostadshus, bostadsrättsförening och samfällighet loggar in på Mina Sidor med kundnummer och lösenord eller BankID.

För att komma till formuläret där du registrerar dina behållare och förpackningstyper (papper, plast, metall, färgat glas och ofärgat glas) klickar du på den lila rutan för **Avfall och miljötjänster**.

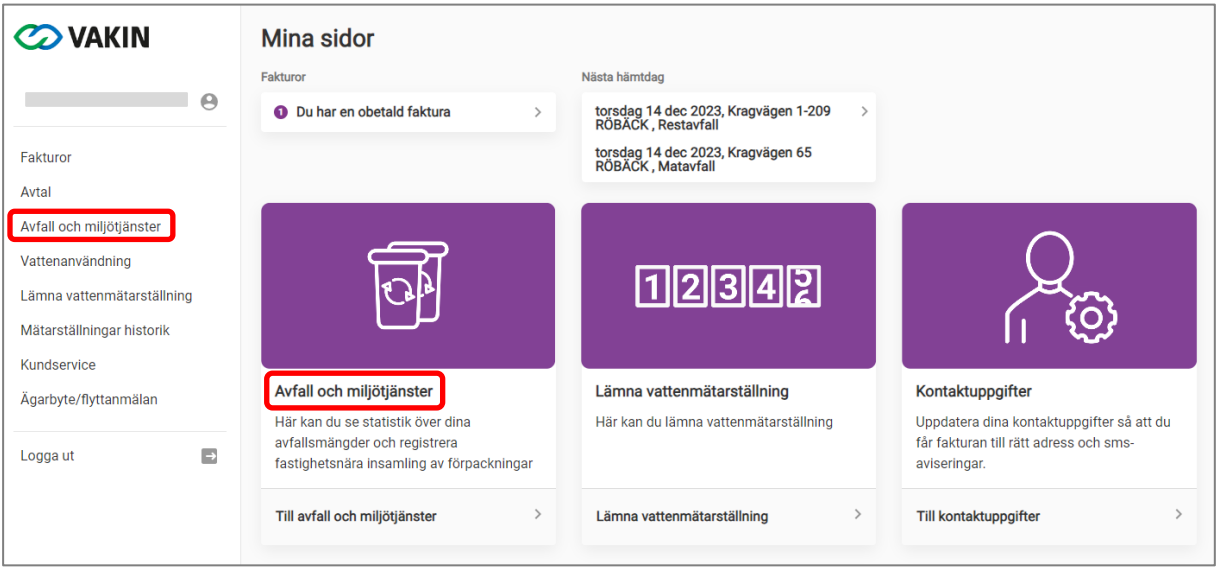

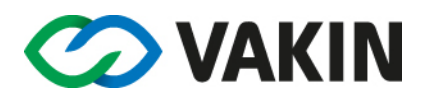

## **Börja registrera**

När du är inne på sidan **Avfall och Miljötjänster** hittar du **Förpackningsinventeringen**. Här kan du registrera dina behållare och förpackningstyper, som är grunden för bidraget.

För varje fastighet som är registrerad på ditt kundnummer finns en rad för **Förpackningsmaterial** där du ska registrera insamling. Tänk på:

- Har du flera fastigheter behöver du göra en registrering för varje adress som du vill söka bidrag för.
- Du behöver bara göra en registrering per fastighet, oavsett antalet soprum på den specifika fastigheten.

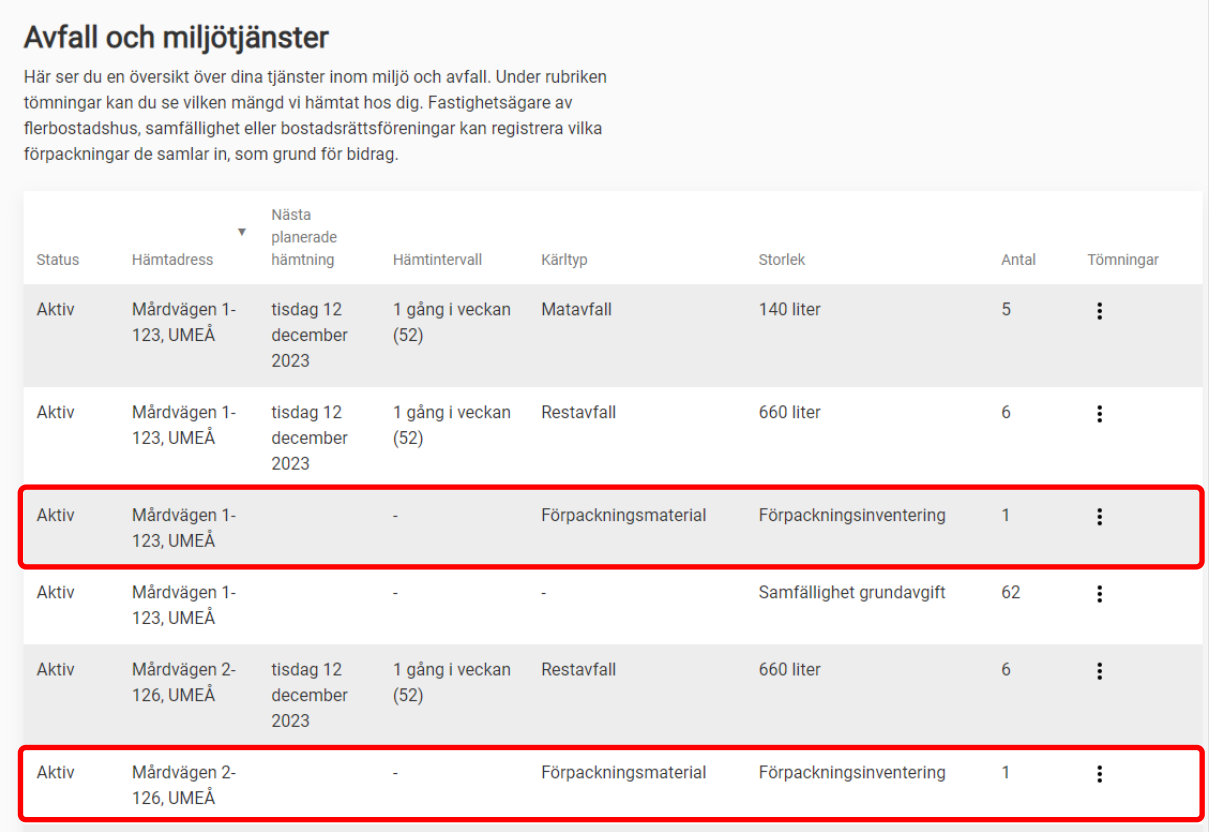

För att påbörja registrering på en adress, klicka på de tre punkterna och välj sedan **Förpackningsinventering.**

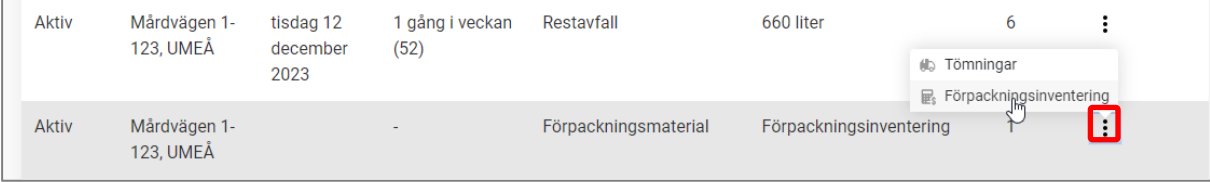

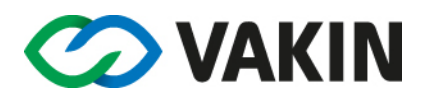

Nu öppnas förpackningsinventeringen där du kan registrera vilka förpackningstyper du samlar in på den aktuella fastigheten.

Låt datumet och den befintliga tomma raden vara kvar.

#### Klicka på **Lägg till ytterligare kärl.**

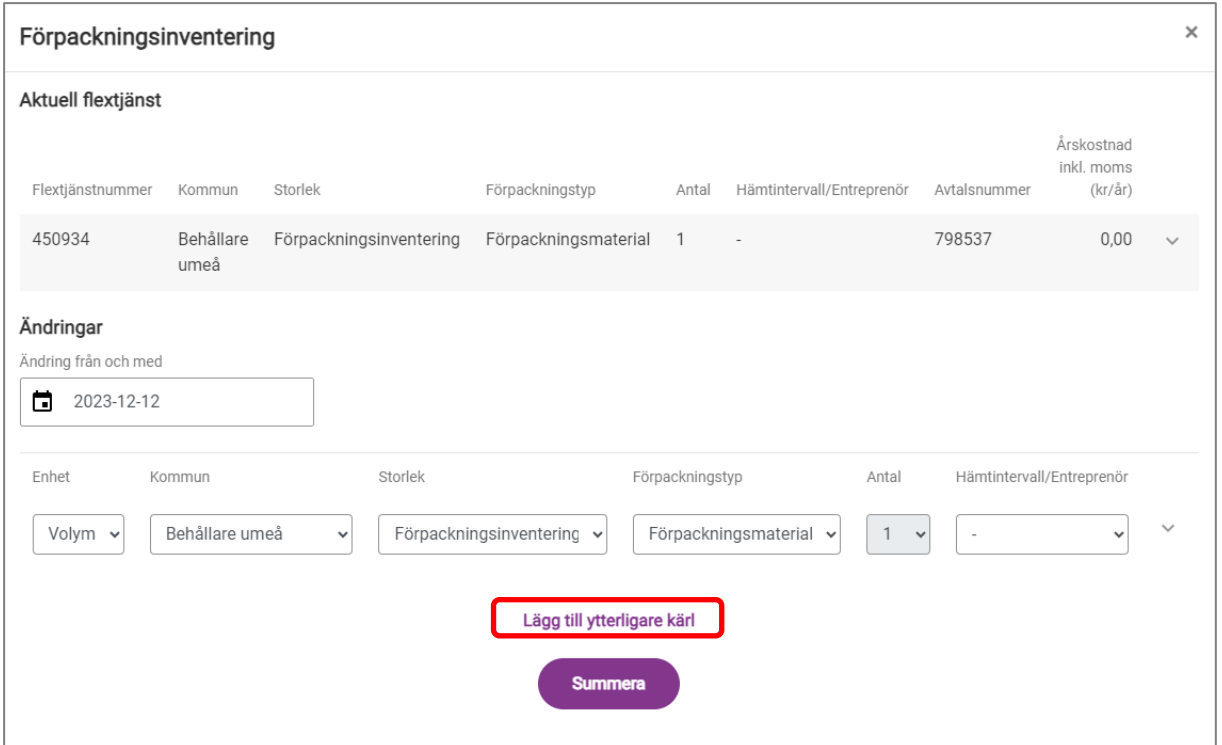

En ny rad visas där du ska lägga till information om förpackningstypen.

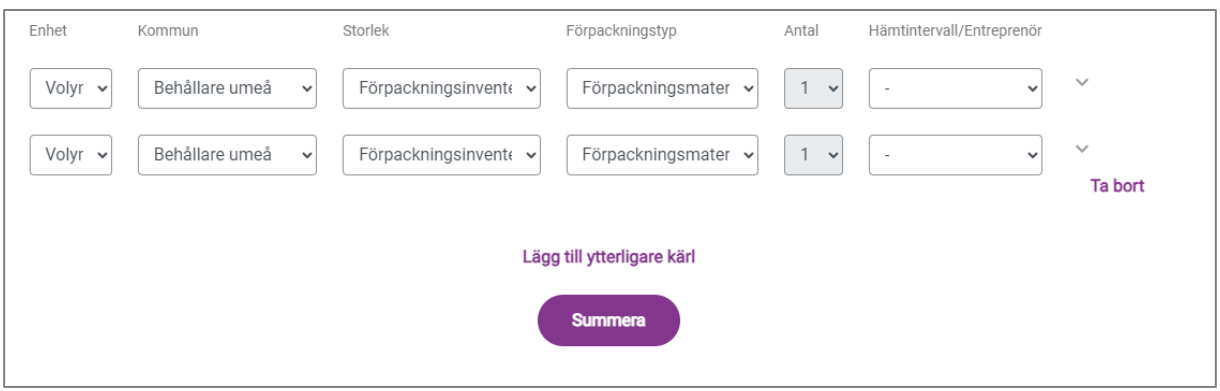

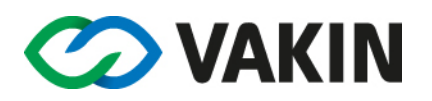

## Fyll i information om förpackningstypen enligt följande i den nya raden:

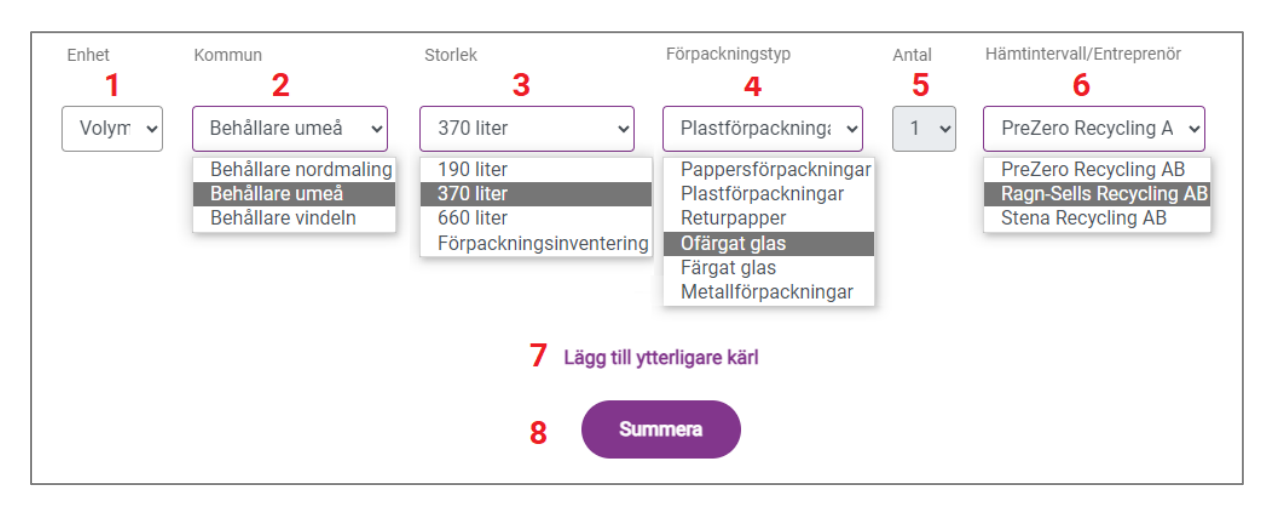

- **1. Enhet** Välj Volym
- **2. Kommun –** Välj "Behållare" + kommun där fastigheten ligger
- **3. Storlek –** Välj den storlek på behållare du har. Är du osäker, välj den behållarstorlek du tror är närmast.
- **4. Förpackningstyp –** Välj aktuell förpackningstyp.
- **5. Antal –** Fältet är låst och antal ska ej anges. Har du flera behållare för samma förpackningstyp, till exempel två behållare för pappersförpackningar räcker det med att registrera en rad. Bidraget baseras på förpackningstyp oavsett antalet behållare.
- **6. Hämtintervall/Entreprenör –** Välj den auktoriserade entreprenör som utför hämtningstjänsten i din fastighet.
- **7.** För att registrera ytterligare en förpackningstyp klickar du på **Lägg till ytterligare kärl** och upprepar stegen 1-6.
- **8.** Återupprepa steg 1-7 till tills alla typer av förpackningar är registrerade.
- **9.** När du har registrerat alla typer av förpackningar, klicka på **Summera**.

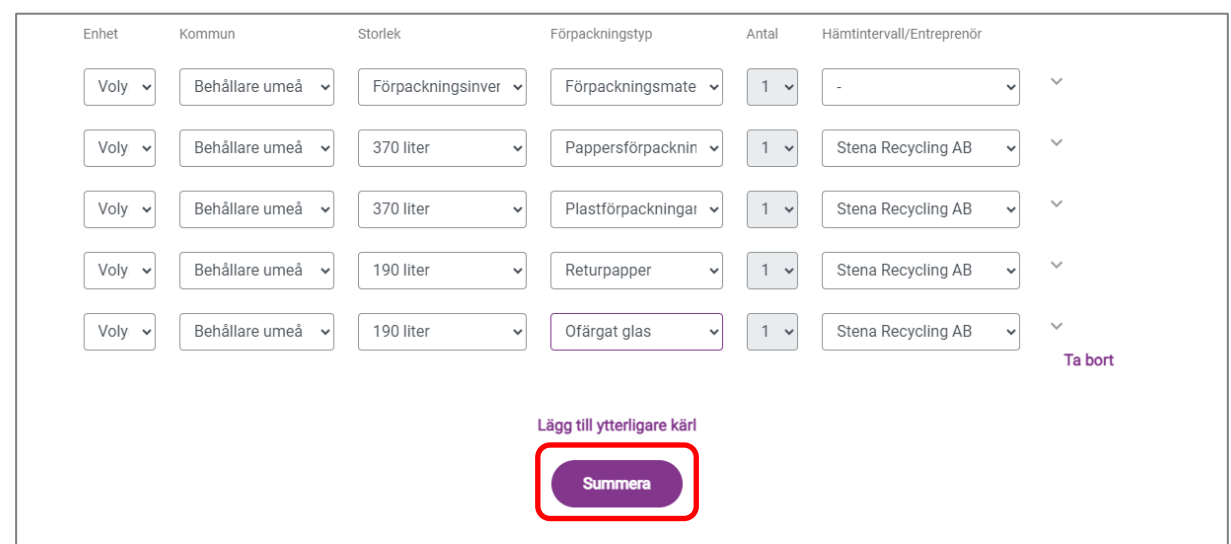

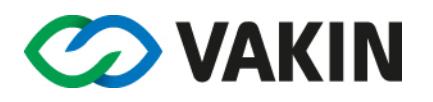

# **Kontrollera och skicka in**

Nu visas en sammanställning av vad som är registrerat

Läs igenom sammanställningen. Om något blivit fel kan du klicka på **Tillbaka**. Då kommer du till steget innan och kan ändra. Är allt rätt klickar du på **Skicka in**.

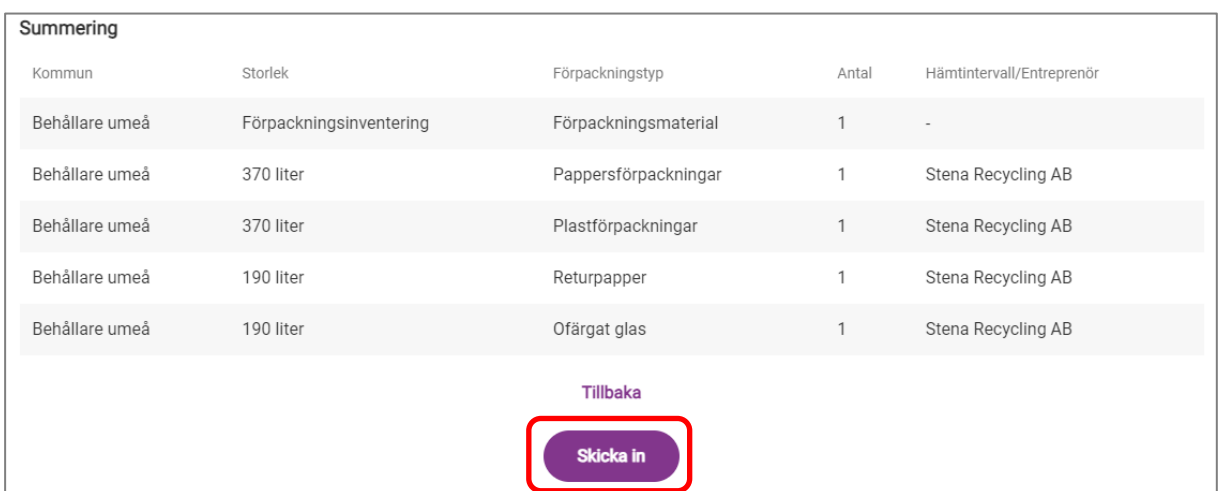

När summeringen är inskickad får du en bekräftelse på skärmen att registreringen gått bra och Vakin mottagit informationen.

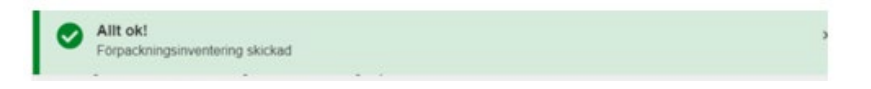

Du är nu klar med registreringen på den aktuella fastigheten. Om du ska registrera insamling på fler fastigheter så upprepar du proceduren från sidan 2. Annars är du klar och kan logga ut från Mina Sidor.

Tack!